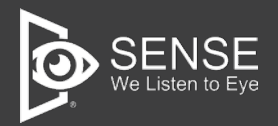

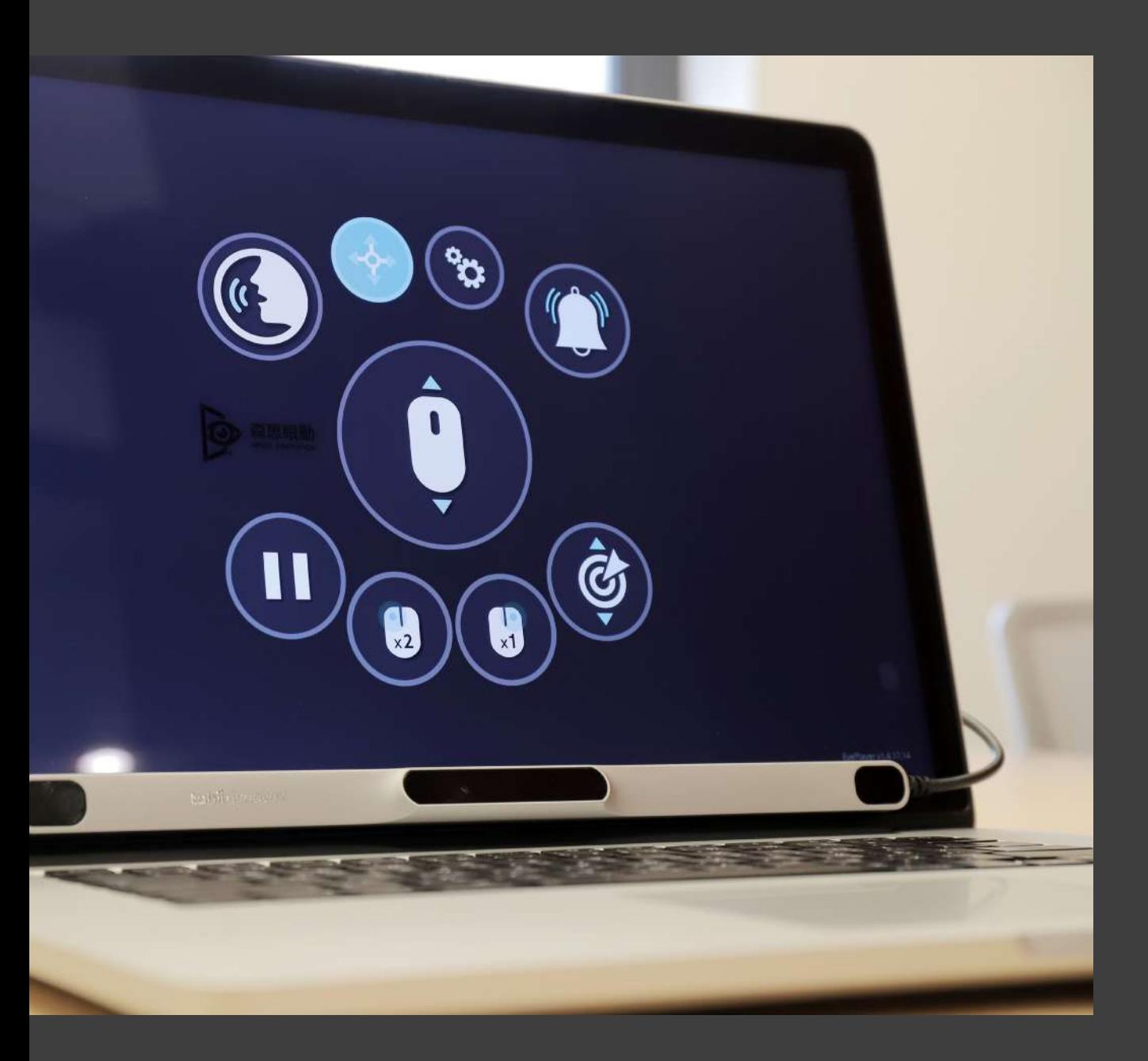

# **Tobii New PcEye 眼控儀 安裝說明書**

感謝購買和使用,使用前請詳閱安裝說明書並正確使用。

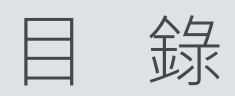

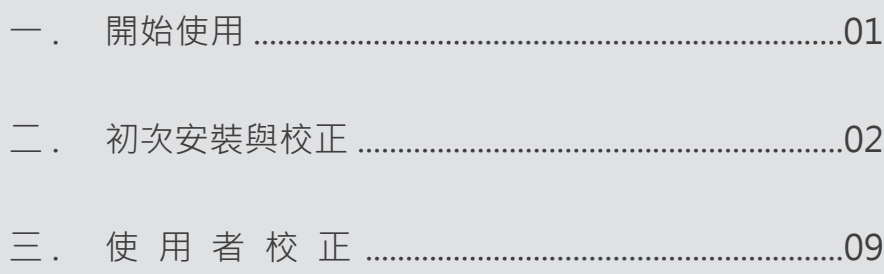

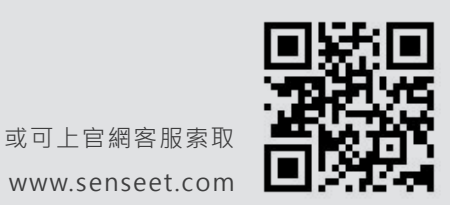

安裝手冊應於銷售時提供,或可上官網客服索取

## ㄧ、開始使用

對於無法用手或者手指的人來說,眼球追踪是操作電腦最快 速、最簡單、最符合人體工程學的方式。New PCEye 可以 用眼睛完成所有的電腦操作,看網頁、用 Line 聊天、玩遊 戲、滑臉書、打字寫文章。

全新 PCEye 是最新一代的眼控儀, 專為肢體障礙和溝通障 礙的特殊需求人士設計。

建議電腦規格: 作業系統:windows 11 處理器: Intel i5 / i7 / i9 第 9 代, 同等效能或以上之處理器。 記憶體: 16GB 以上 電腦連接孔: TYPE C 或 USB 2.0 以上 支援螢幕:筆電建議 13 -15 吋、桌電建議 19 - 24 吋螢幕為最佳使 用環境,最大支援至 27 吋

適用所有肢體及學習障礙患者,如: ALS 運動神經元疾病 ( 漸凍症 )/Cerebral Palsy 腦性麻痺/ Muscular Dystrophy 肌肉萎縮症/ Spinal Cord Injury (SCI) 脊髓損 傷/ Traumatic Brain Injury (TBI) 頭部外傷/ Stroke 中風/ Spinal Muscular Atrophy(SMA) 脊髓性肌肉萎縮症 / Hereditary Spastic Paraplegia (HSP) 遺傳性痙攣性下身麻痺

# 二、初次安裝與校正

產品包裝內含:

眼動儀

攜帶用收納盒

USB 轉換頭

磁鐵貼條

原廠相關文件

本產品可享保固一年。

開始安裝

確認產品包裝內容物後,即可進行眼動儀安裝。請依下方步驟, 依序完成安裝動作。

將 NEW PCEye 程式下載完成後,點選程式進行 安裝流程。 Step.1

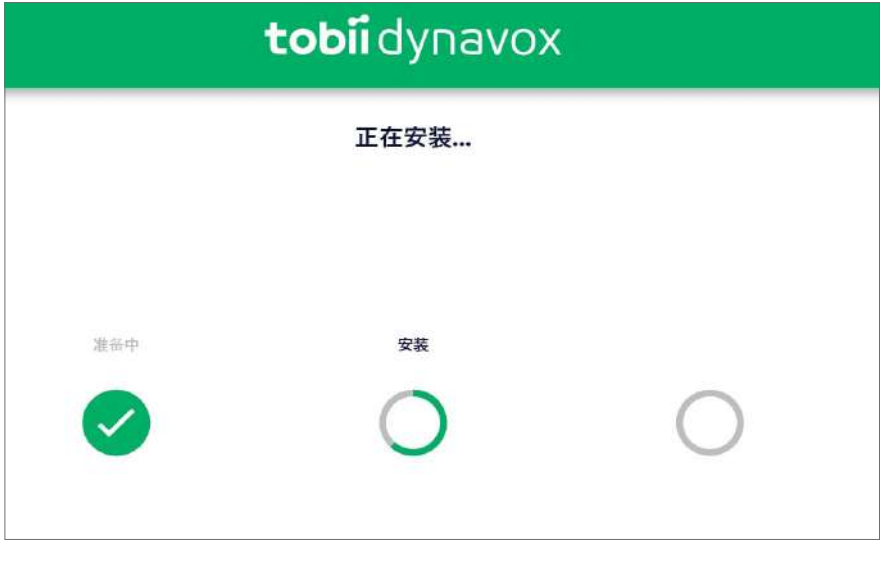

★ 注意事項 在此步驟前,請勿先將眼動儀插上 電腦,以確保安裝流程順暢。

看到下方畫面出現時,再將眼動儀(**★ 請先完成下 方**安裝眼動儀步驟 **★** )插入電腦 USB 或 Type C 插孔後,點選【是】進入下一步。 Step.2

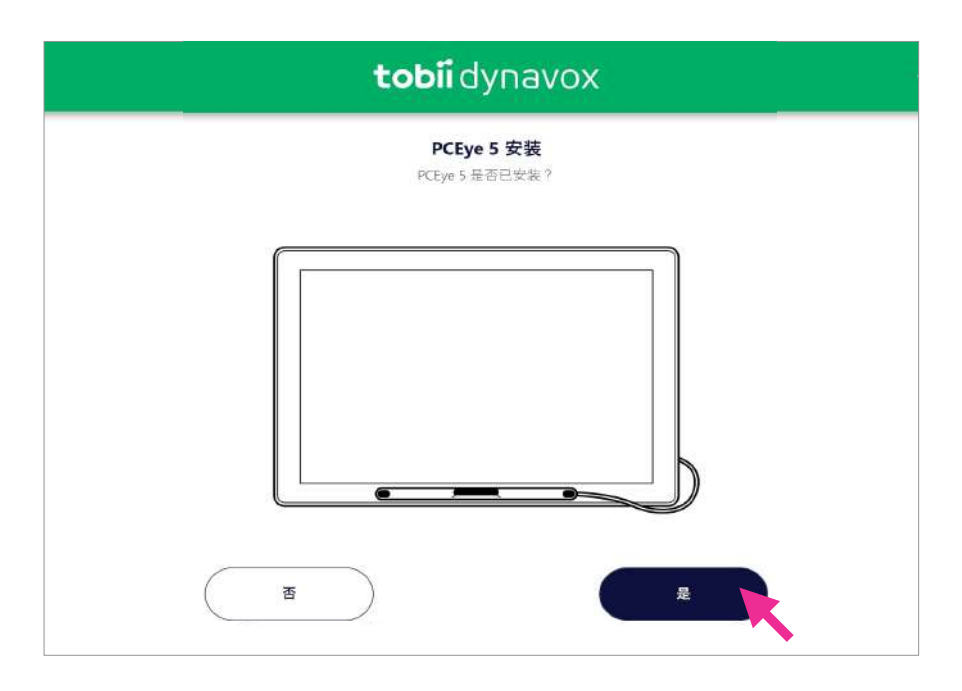

#### **★ 安裝眼動儀步驟**

利用眼動儀磁鐵貼條可將眼動儀吸附於筆電 / 外接螢幕上。請詳閱本安裝說明:

① . 移除眼動儀上三處膠膜

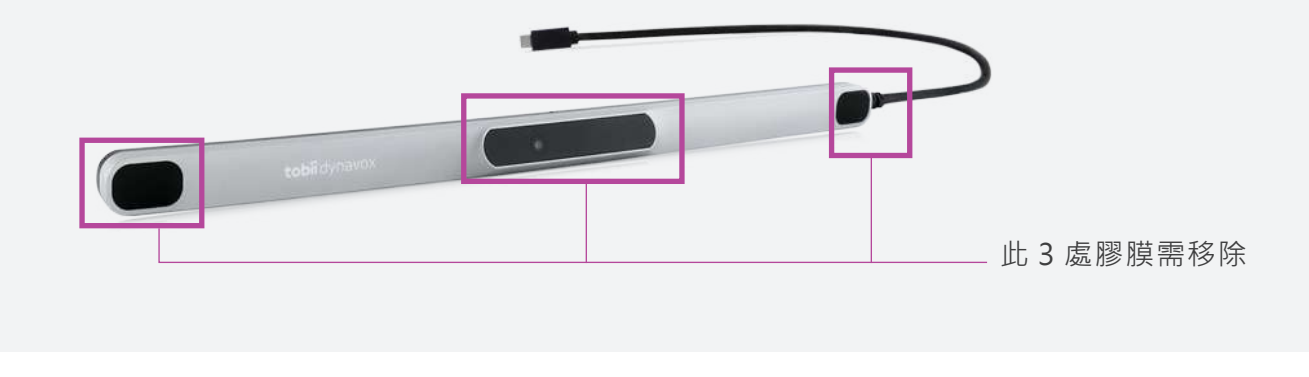

②. 取出包裝盒內所附之磁條, 將磁條黑色面吸附再眼動儀背面一起, 帶有文字的 黏膠面向外

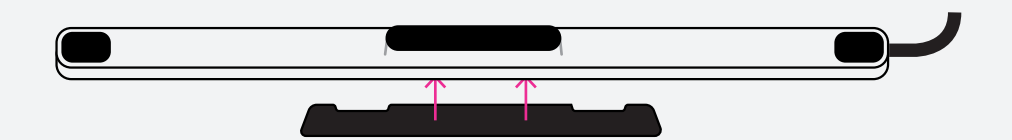

③ . 磁條凹凸朝上(如下圖所示)

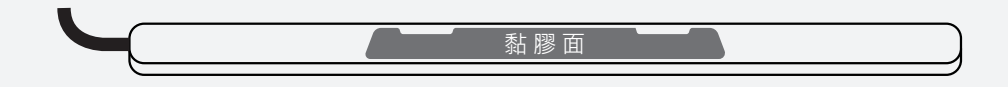

④ . 將磁條上的雙面膠撕開

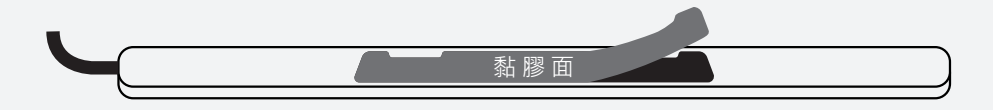

④ . 將眼動儀黏貼於電腦螢幕下方

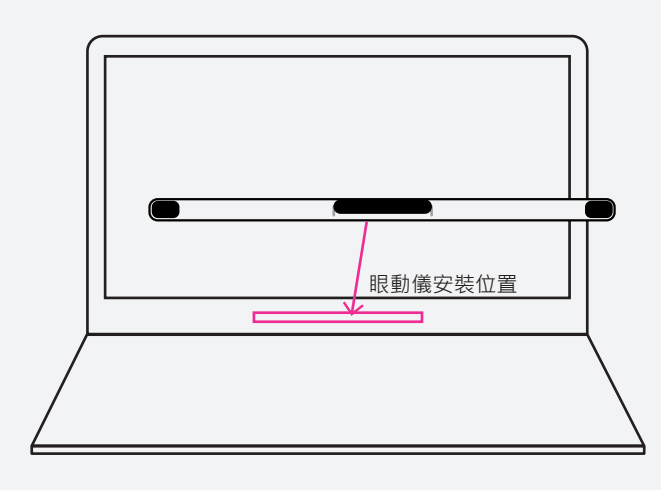

★ 注意事項

若有外接式螢幕,安裝時須先切換成 單螢幕模式進行安裝與校正,完成後 再切換回外接螢幕使用。

#### **★ 外接螢幕設定顯示器切換設定**

step 1. 點選【開始】程式集

step 2. 選擇【設定】功能 ( 齒輪圖案 )

step 3. 點選【顯示器】

step 4. 在多部顯示器選項展開下拉式選單,選擇【只在 1 顯示】

※ 要調整回外接式螢幕時,請依照上述 1.2.3 步驟點選, 在 step 4. 選擇【在這些顯 示器上同步顯示】即可切換回

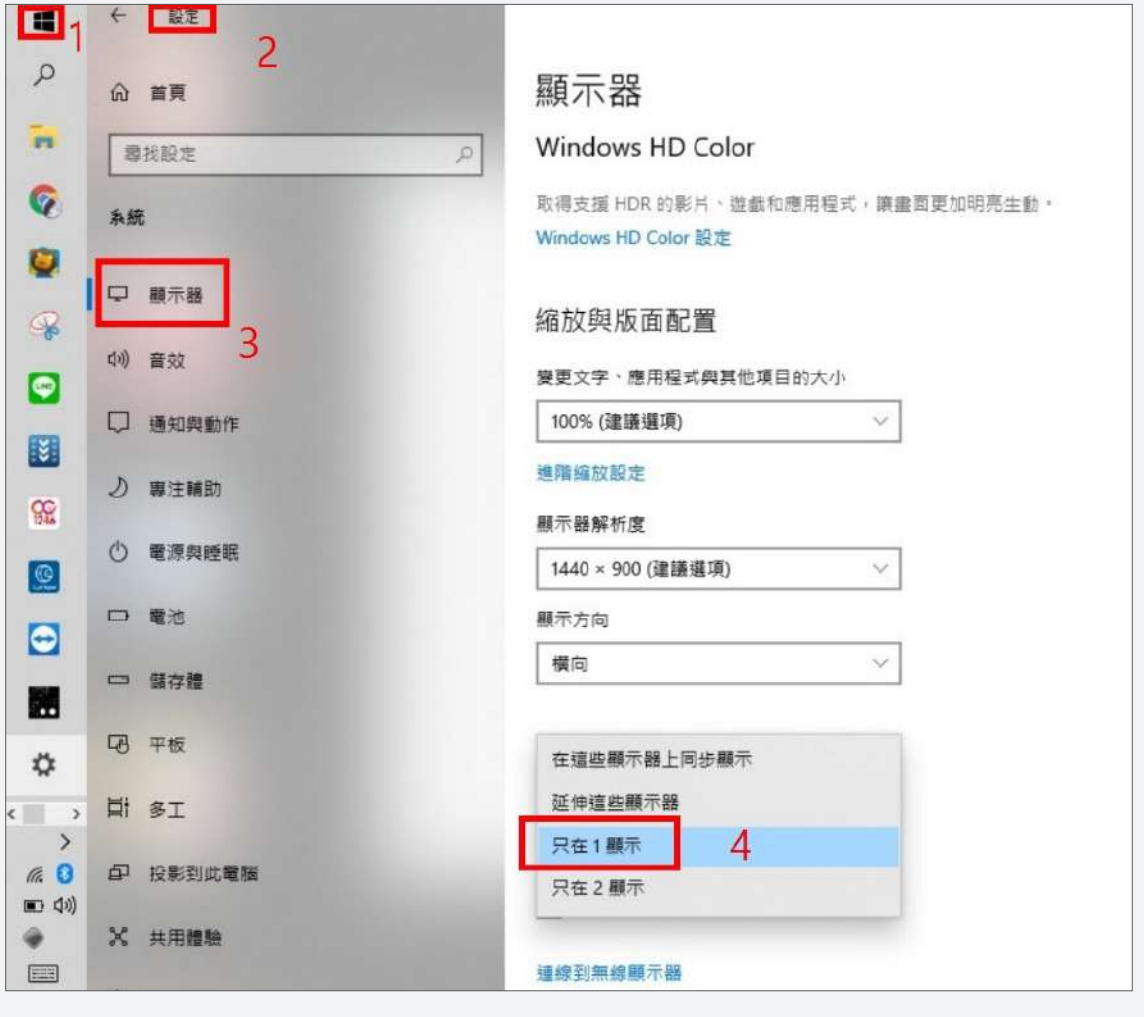

## Step.3 點選【設置】進行校正。

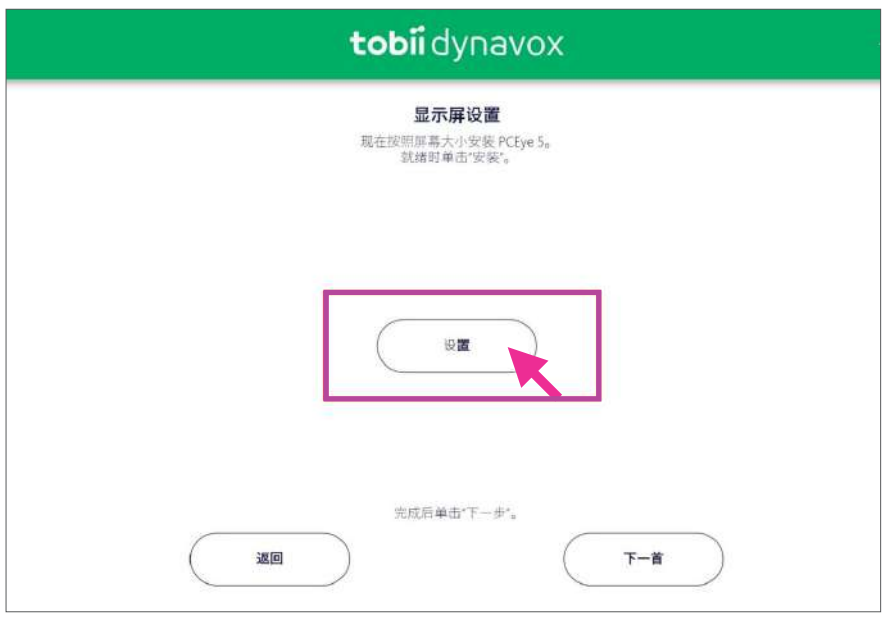

Step.4 拖動電腦螢幕上的兩條虛線,對準眼動儀上方標記 ( 虛線可依照電腦螢幕大小進行移動 ),對齊後點選 【完成】。

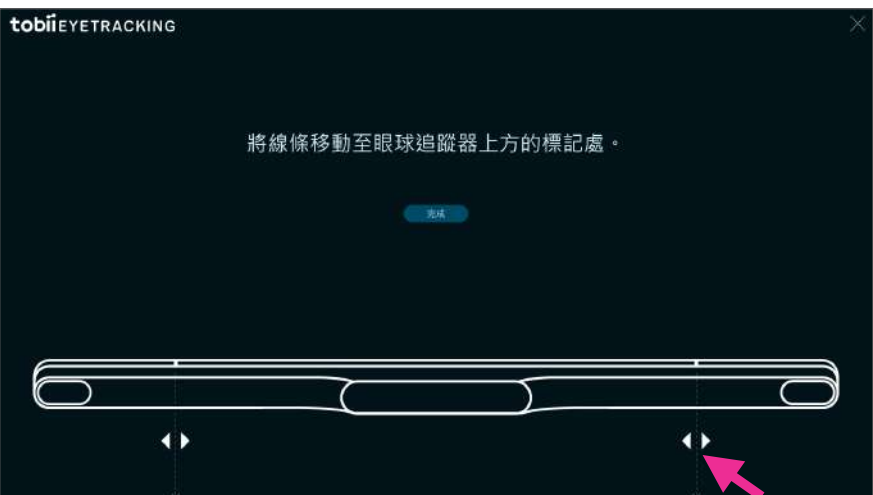

### Step.5 點選【下一首】開始進行校準。

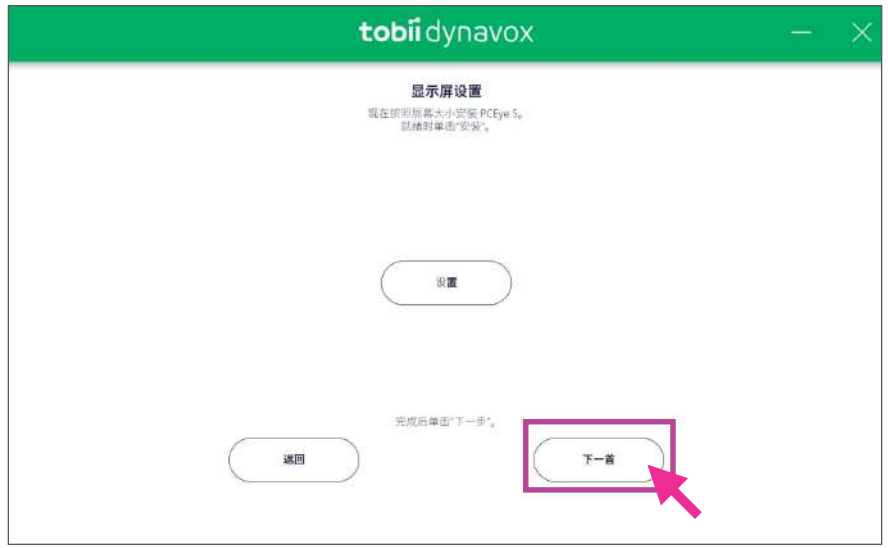

Step.6 進入校準畫面,請點選【校準】後,依照螢幕指示 進行操作。

校準最佳位置:

- 1. 眼動儀與眼睛距離 : 30-45cm(約一臂長)
- 2. 最佳使用高度 : 電腦螢幕正中間對準使用者鼻子

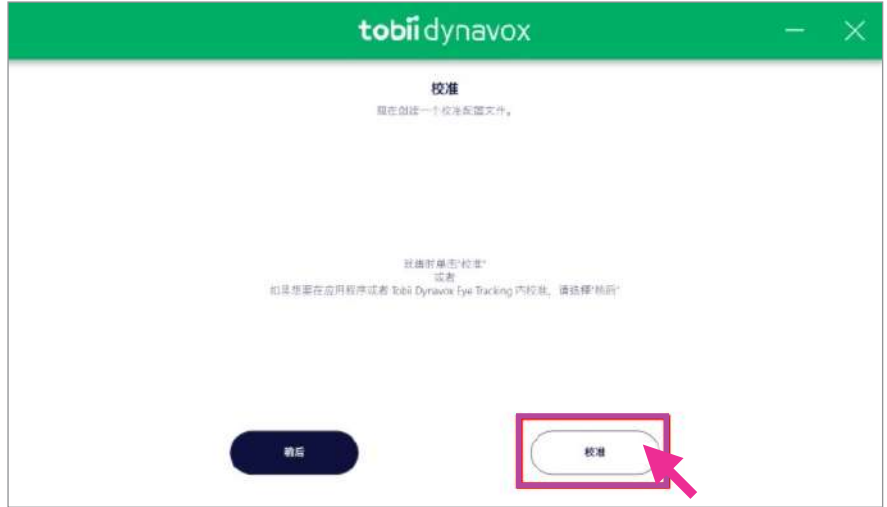

Step.7 依步驟完成校準後點選【Close】,結束校準。

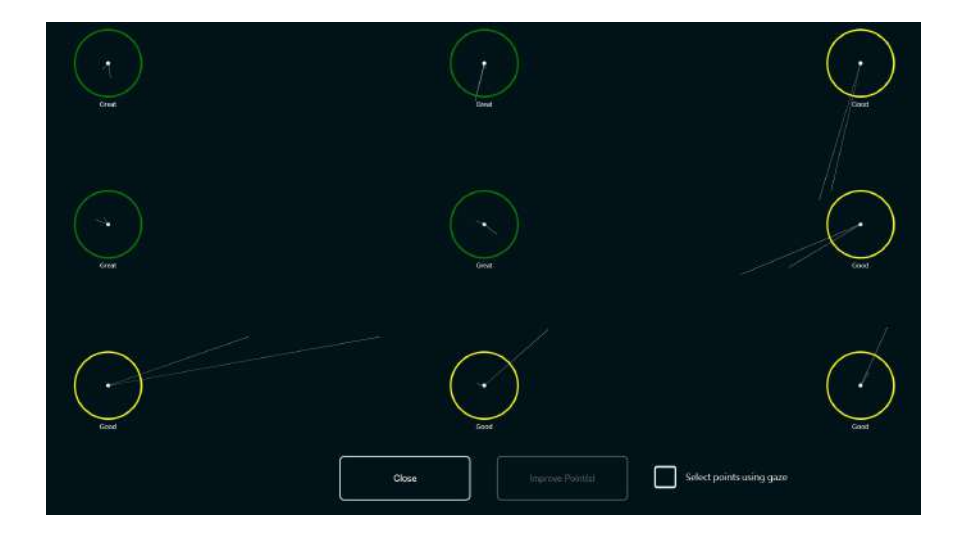

Step.8 安裝及校正完畢後,若需立即使用眼動儀,請點選 【是】啟動程序。暫不使用則點【否】關閉程式。

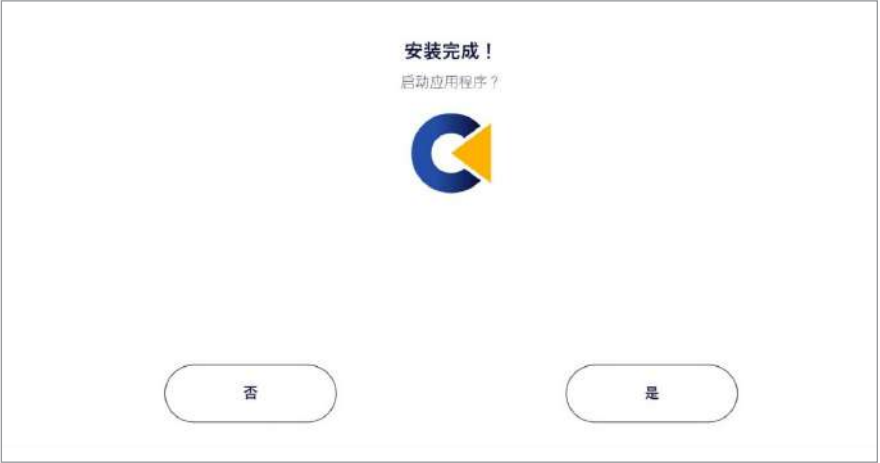

# 三、使用者校正

點選桌面的【Eye Tracking Settings】程式。 Step.1

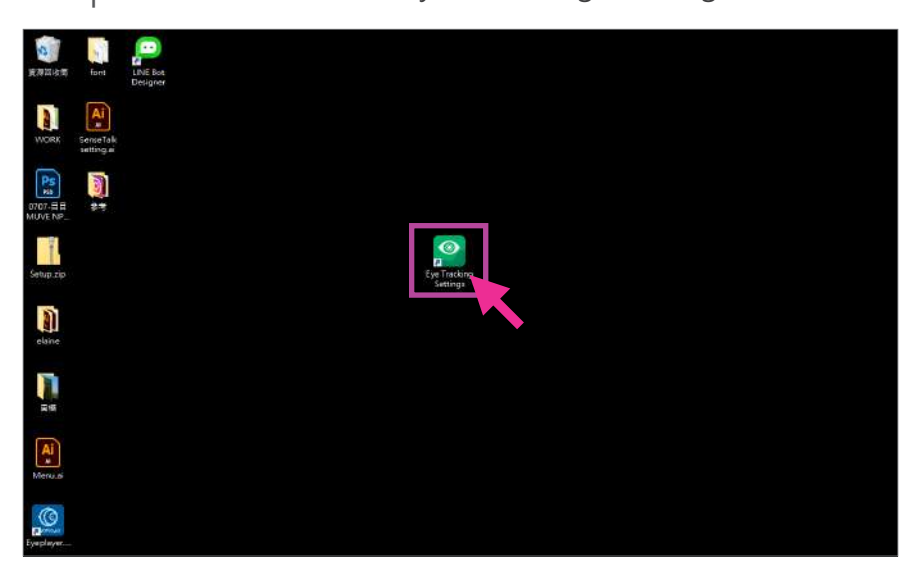

設 定 中 可 依 使 用 者 狀 況 選 擇 Both ( 雙 眼 )、 left( 左眼 )、 right( 右眼 )。紅框標示處為校正的 三項功能,請依需求進行設定。 Step.2

- 1. Setup display:重新設定眼動棒位置
- 2. Customize:校正內容設定
- 3. Calibratel:校正

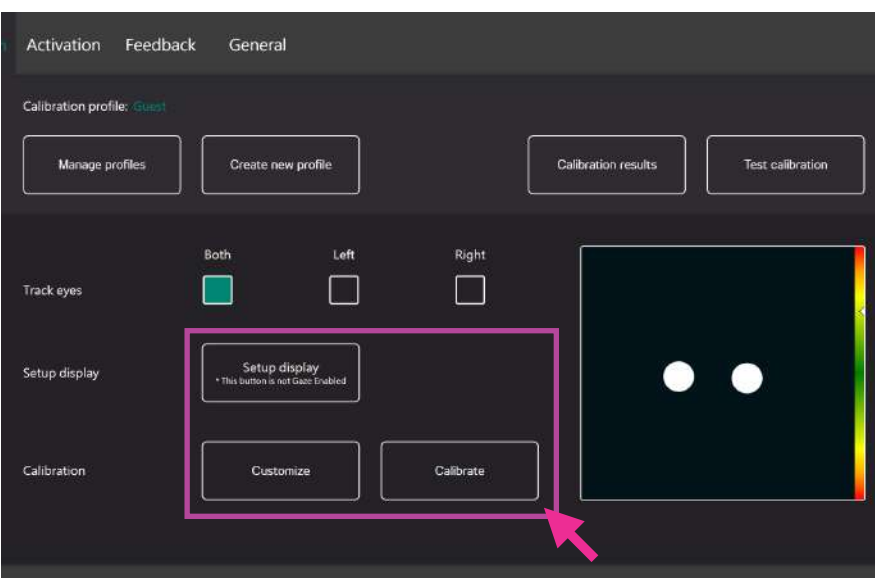

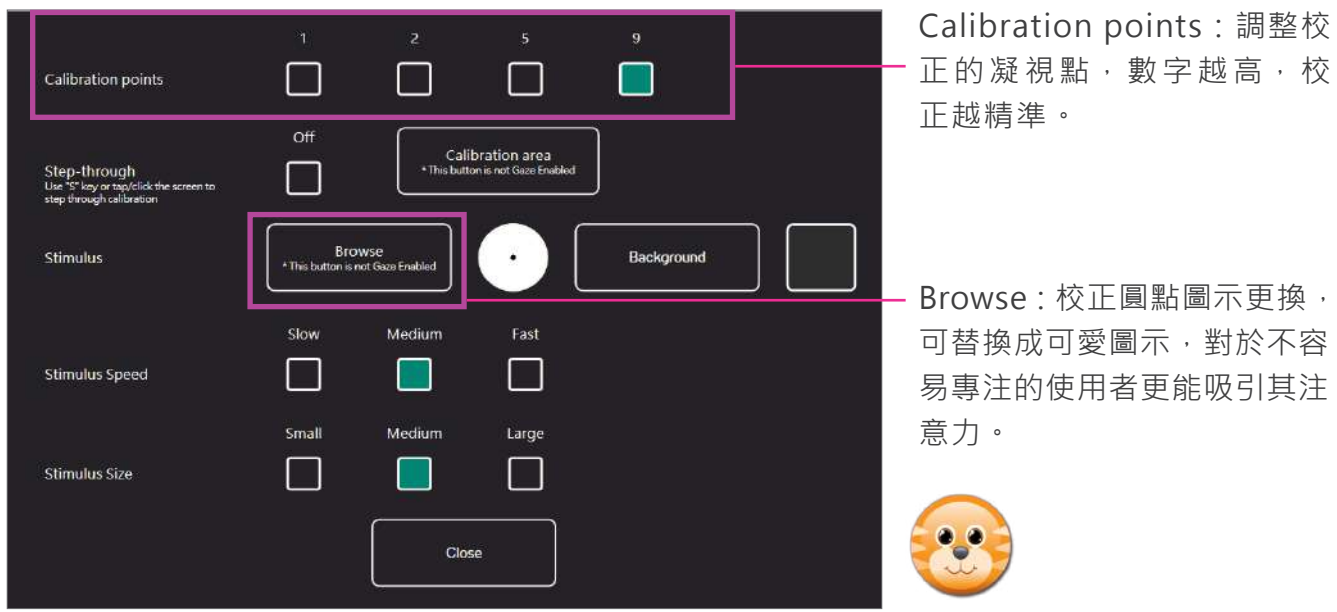

## Step.3 Customize 基本功能設定說明

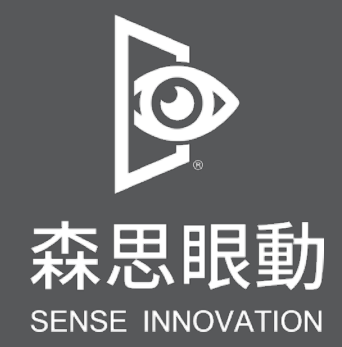

Tel +886 2 87861196 | Fax +886 2 87865817

100 台 北 市 中 正 區 博 愛 路 224 巷 5 號 2 樓之 1

service@senseet.com